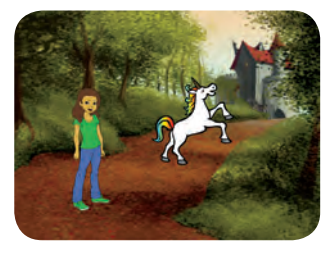

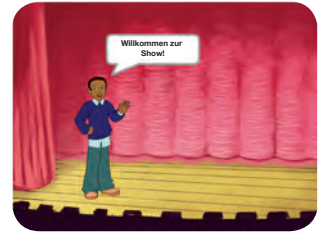

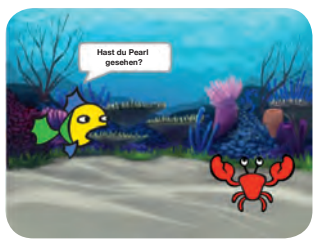

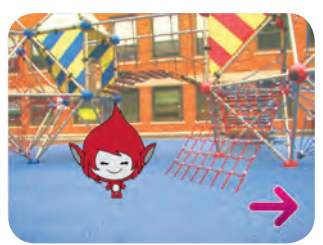

**SCRAT** 

**Wähle eine Figur, Füge ein Gespräch hinzu und lasse deine Geschichte zum Leben erwecken.**

**scratch.mit.edu/story Create a Story** 1 **scratch.mit.edu/story**

# Du lernst...

... deine Figur etwas sagen zu lassen. ... eine Figur mit Soundeffekt erscheinen zu lassen.

... Figuren miteinander sprechen zu lassen. ... wie man eine Szene wechselt. ... wie du deine Figur von einem Punkt, zu einem anderen gleiten lässt.

... eine Figur erscheinen zu lassen.

... deine Stimme in eine Szene einzufügen.

... einen Auslöserknopf einzufügen.

**scratch.mit.edu/story scratch.mit.edu/story**

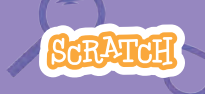

**Beginne mit der ersten Karte und und fahre dann mit einer beliebigen Karte** 

- **Beginne eine Geschichte**
- **Zeige eine Figur**
- **Erstelle ein Gespräch**
- **Wechsle die Szene**
- **An einen Punkt gleiten**
- **In einer Szene auftauchen**
- **Mach's interaktiv**
- **Nutze deine Stimme**
- **Drücke einen Knopf**

**SCRAT** 

**scratch.mit.edu/story Create a Story** 3 **scratch.mit.edu/story**

#### **Wähle eine Szene und führe eine Figur ein:**

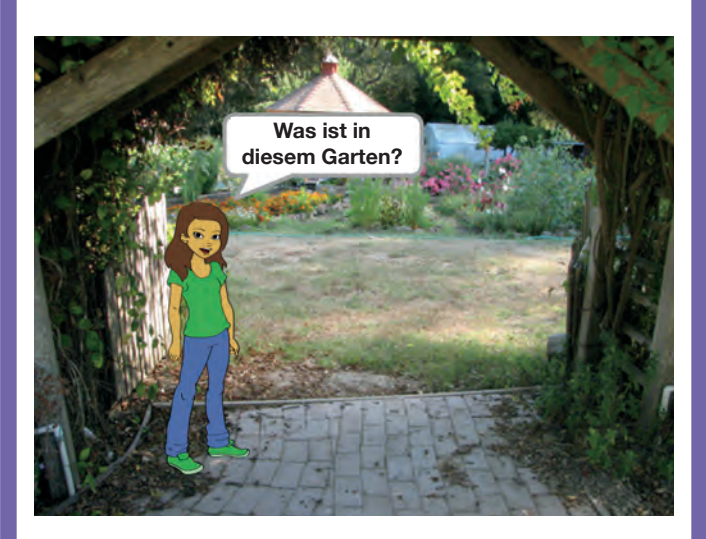

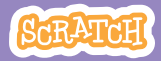

**scratch.mit.edu/story**

#### MACH DICH BEREIT

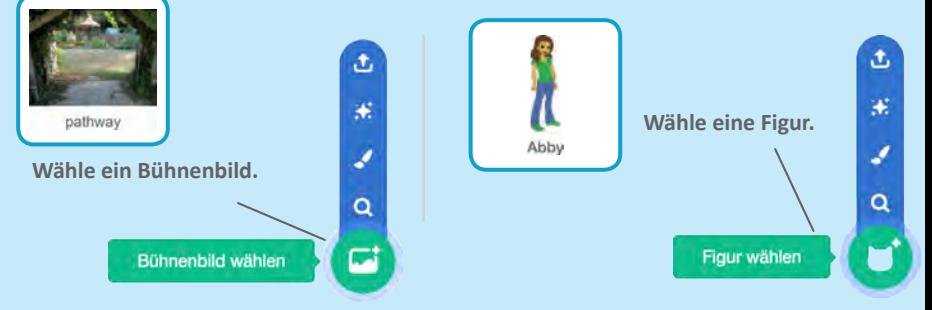

#### FÜGE DIESEN CODE HINZU

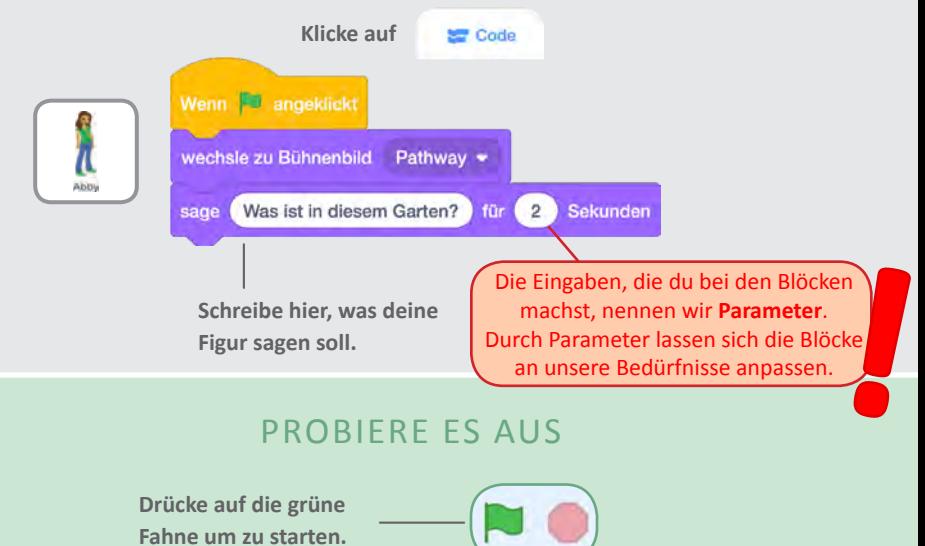

# **Füge eine Figur hinzu**

#### **Lass eine neue Figur in deiner Szene erscheinen:**

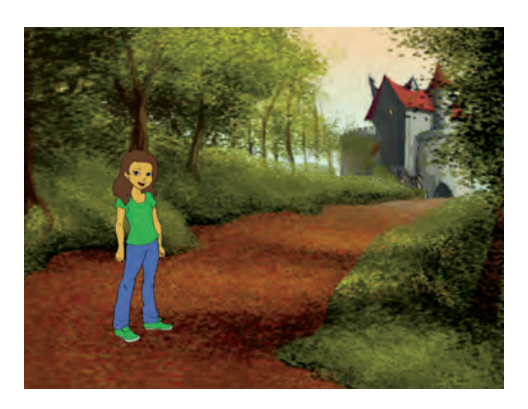

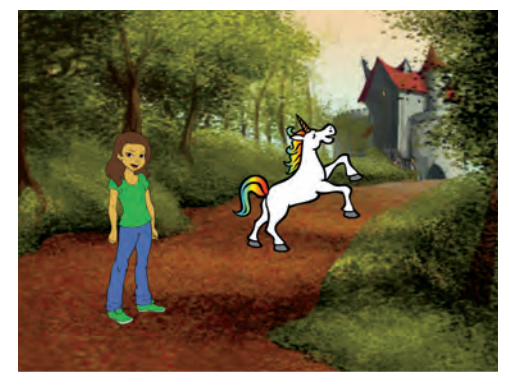

**Erstelle eine Geschichte 2** 

<br/>

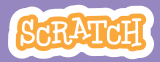

# **Zeige eine Figur**

**scratch.mit.edu/story**

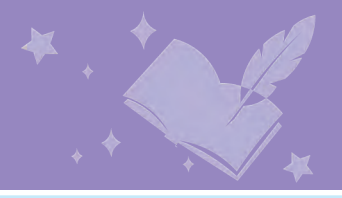

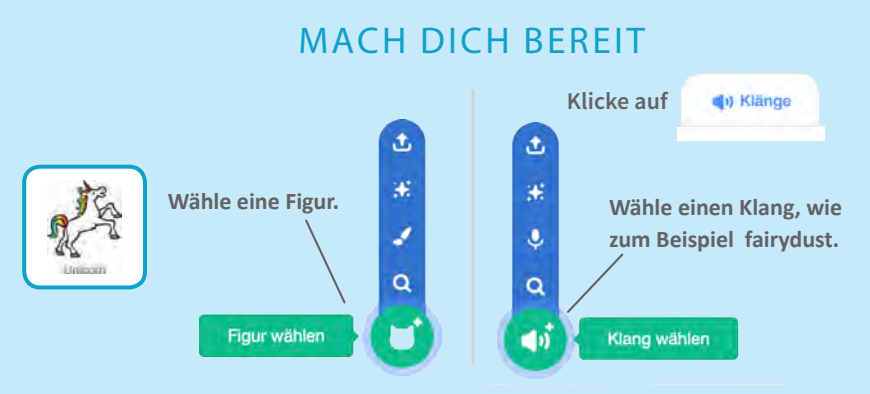

#### FÜGE DIESEN CODE HINZU

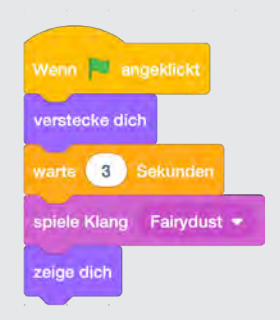

#### PROBIERE AUS

**Drücke auf die grüne Fahne um zu starten.** 

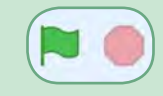

# **Erstelle ein Gespräch**

#### **Lass deine Figuren miteinander sprechen:**

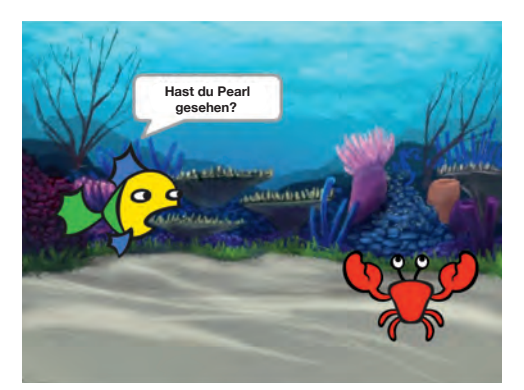

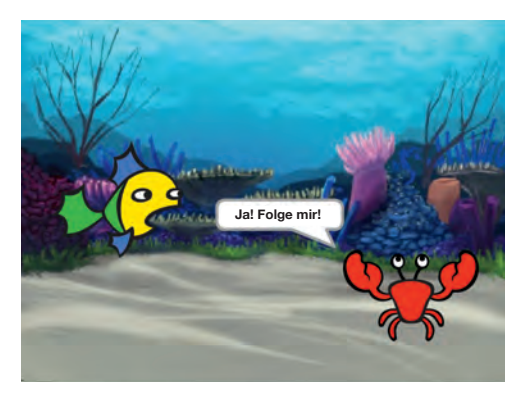

**Create a Story** 3 **Erstelle eine Geschichte**

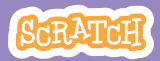

### **Erstelle ein Gespräch**

**scratch.mit.edu/story**

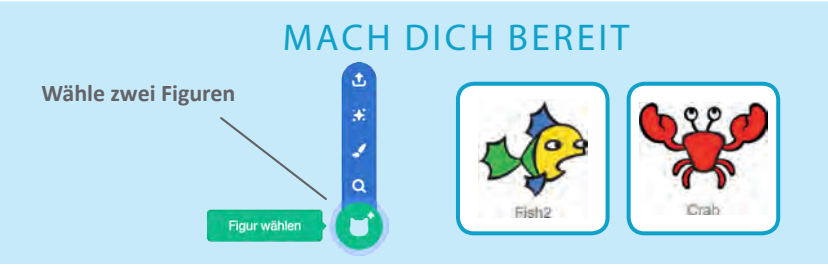

#### FÜGE DIESEN CODE HINZU

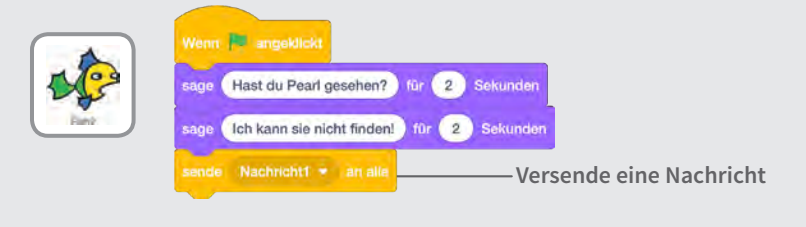

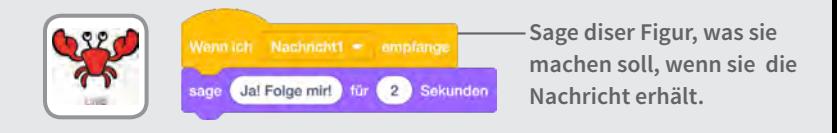

#### PROBIERE AUS

**Drücke auf die grüne Fahne um zu starten.** 

#### TIPP

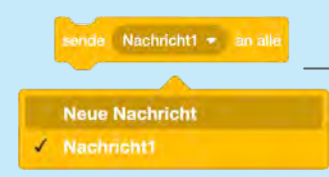

**Drücke auf das Drop-down Menu, um eine neue Nachricht hinzuzufügen.**

# **Wechsle die Szenen**

#### **Wechsle dein Bühnenbild und lass etwas geschehen:**

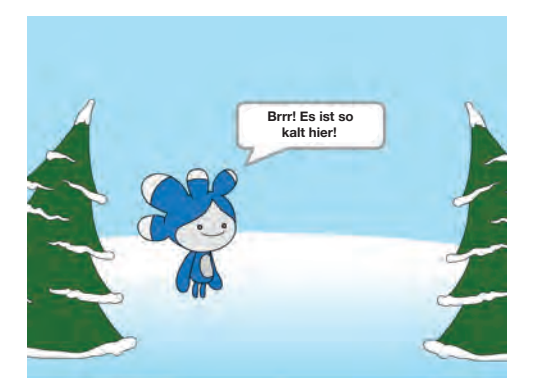

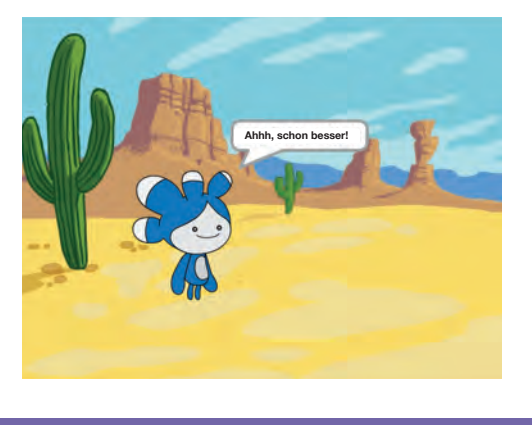

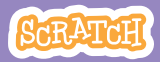

# **Wechsle die Szene**

#### **scratch.mit.edu/story**

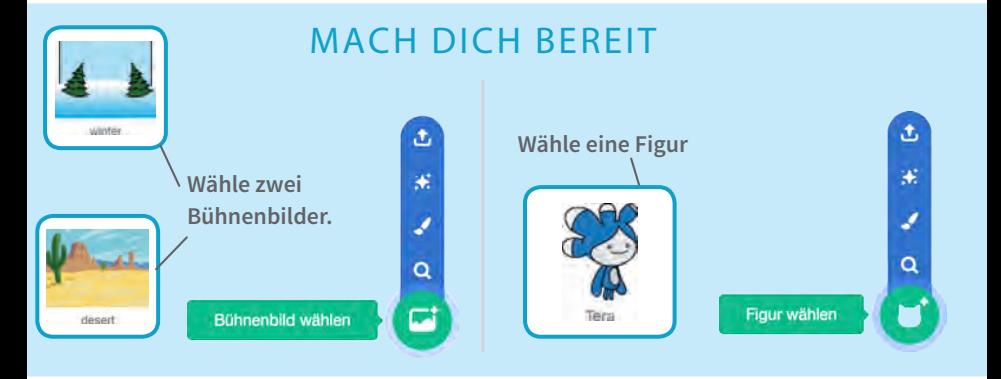

#### FÜGE DIESEN CODE HINZU

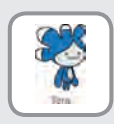

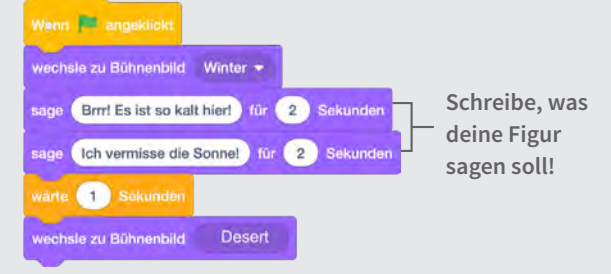

**Lass etwas geschehen, wenn das Bühnenbild sich ändert.**

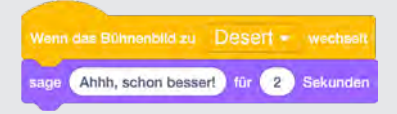

#### PROBIERE AUS

**Drücke auf die grüne Fahne um zu starten.** 

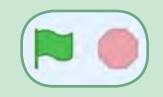

# **An einen Punkt gleiten**

#### **Lasse deine Figur den Bildschirm entlang gleiten:**

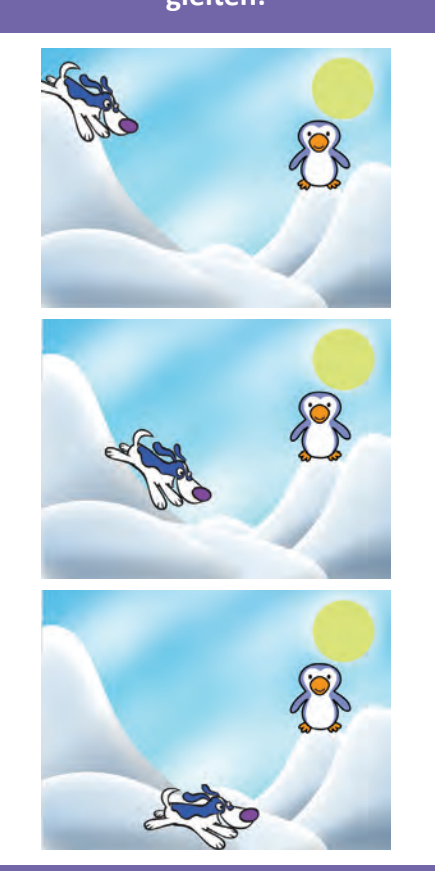

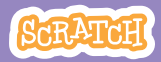

### **An einen Punkt gleiten**

**scratch.mit.edu/story**

#### MACH DICH BEREIT

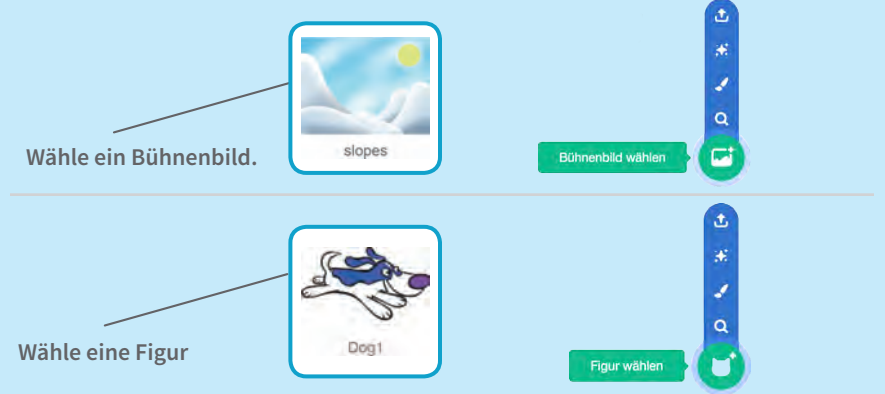

#### FÜGE DIESEN CODE HINZU

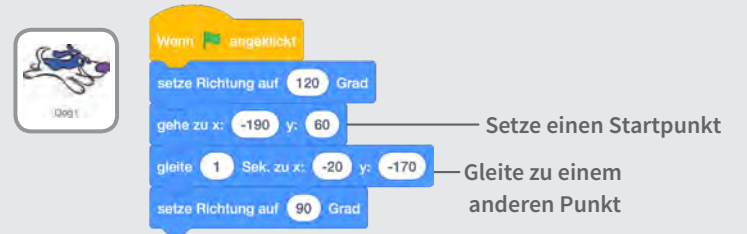

#### TIPP

**Ziehe deine Figur dort hin wo du sie willst und füge ein gleite zu Block zu deinem Code.**

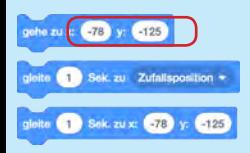

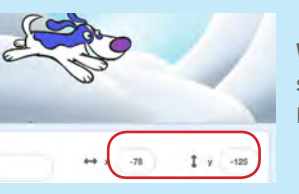

**Wenn du deine Figur bewegst,passen sich die** x **und** y **Positionen in den Bewegungscodes an.**

# **In einer Szene auftauchen**

#### **Wechsle dein Bühnenbild und lasse eine Figur erscheinen:**

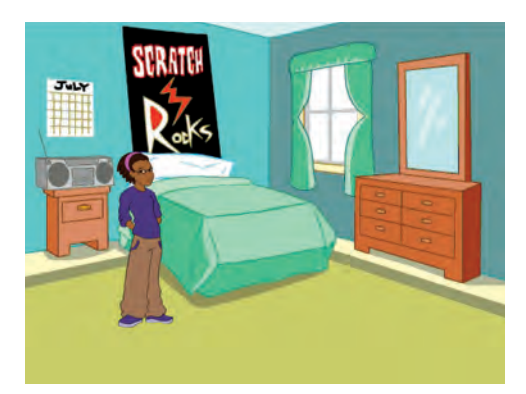

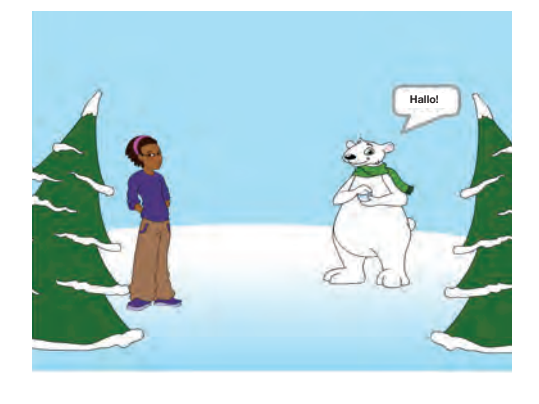

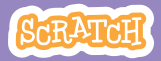

### **In einer Szene auftauchen**

#### **scratch.mit.edu/story**

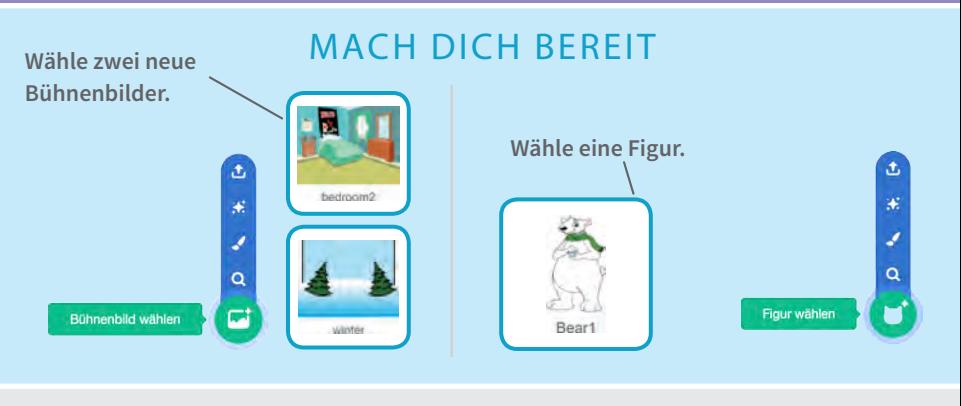

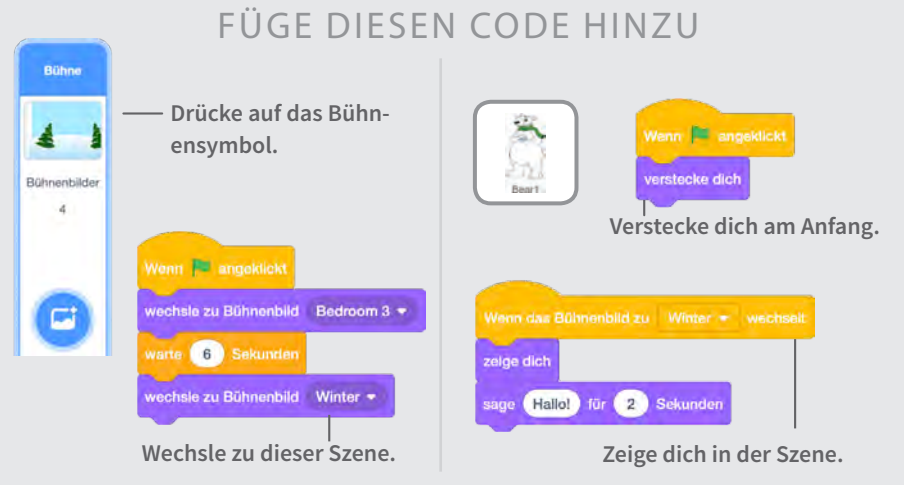

#### PROBIERE AUS

**Drücke auf die grüne Fahne um zu starten.** 

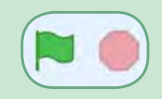

# **Mach's interaktiv**

#### **Drücke auf ein Objekt uns lass es etwas tun:**

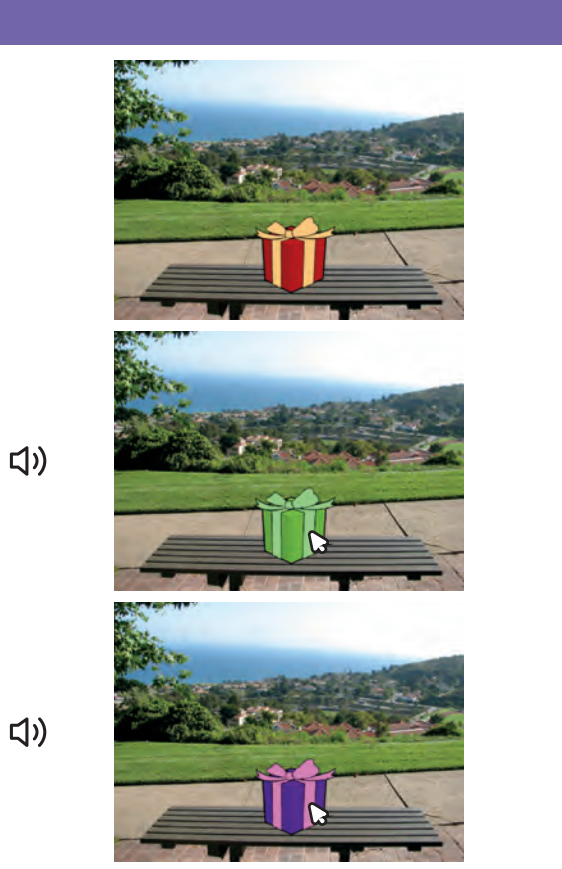

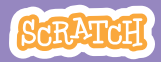

# **Machs' interaktiv**

#### **scratch.mit.edu/story**

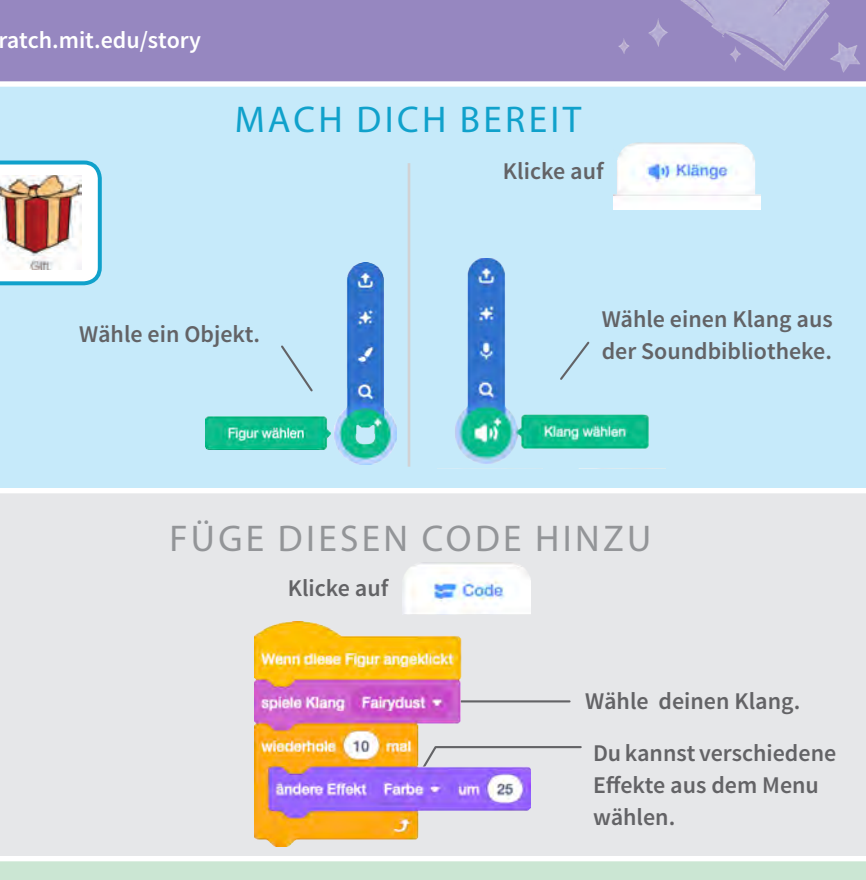

#### PROBIERE AUS

**Drücke auf dein Objekt, um zu starten.**

#### TIPP

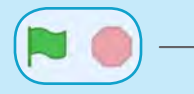

**Um den Effekt wieder rückgängig zu machen, drücke auf das rote Symbol.**

# **Nutze deine Stimme**

#### **Lass eine Figur mit einer Aufnahme deiner Stimme sprechen:**

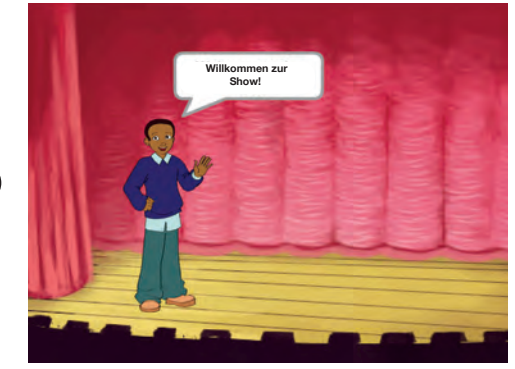

<br/>

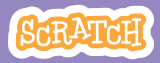

## **Nutze deine Stimme**

**scratch.mit.edu/story**

#### MACH DICH BEREIT

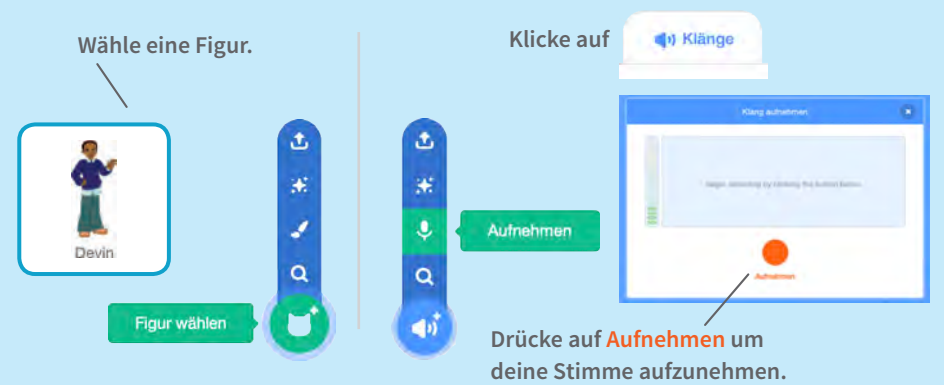

#### FÜGE DIESEN CODE HINZU

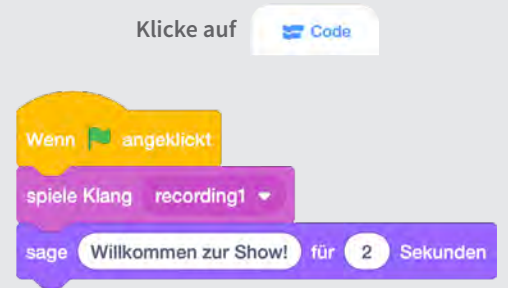

#### PROBIERE AUS

**Drücke auf die grüne Fahne um zu starten.** 

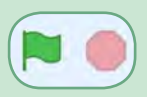

# **Drücke einen Knopf**

#### **Drücke eine Knopf, um die Szene zu wechseln:**

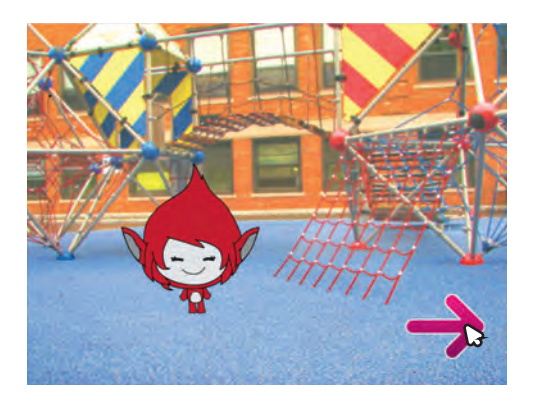

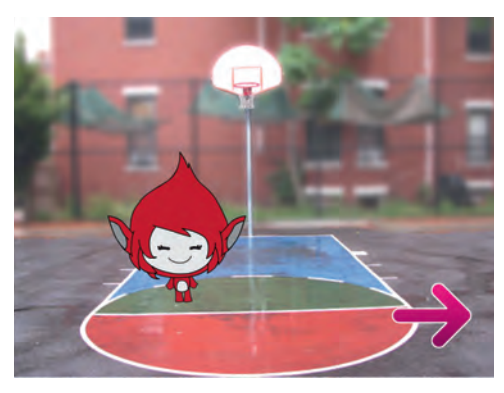

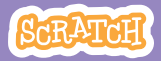

### **Drücke einen Knopf**

**scratch.mit.edu/story**

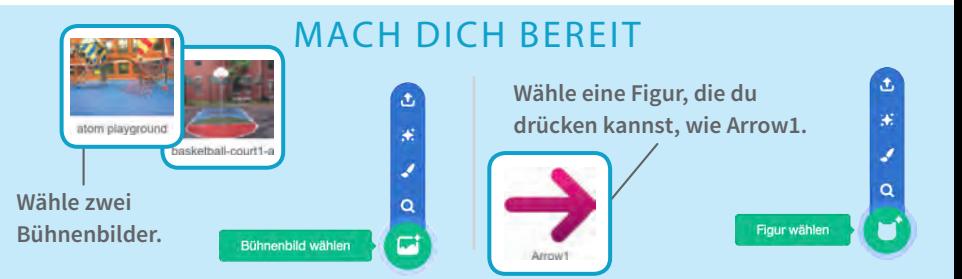

#### FÜGE DIESEN CODE HINZU

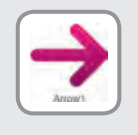

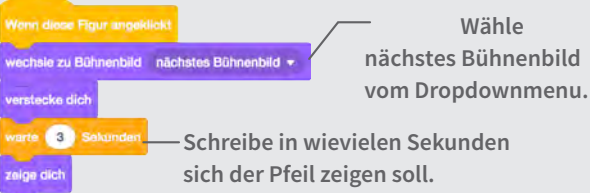

#### PROBIERE AUS

**Drücke deinen Knopf zum starten**

#### TIPP

**Füge diesen Code hinzu, um die erste Szene festzulegen. Drücke die Grüne Fahne, um zu starten.**

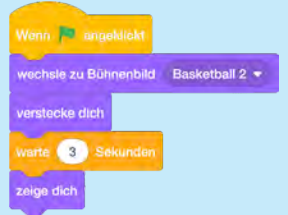

# **Jetzt bist du gefordert!**

#### **Erstelle nun selbst eine Geschichte mit deinem erarbeiteten Wissen.**

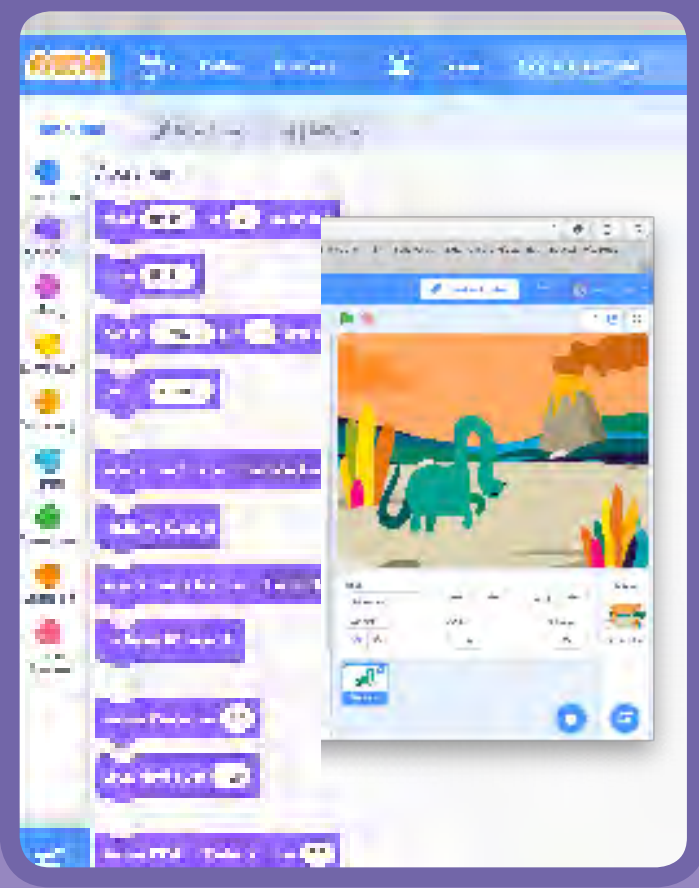

**Creative Stormanne 10 Erstelle deine Geschichte** 

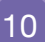

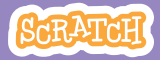